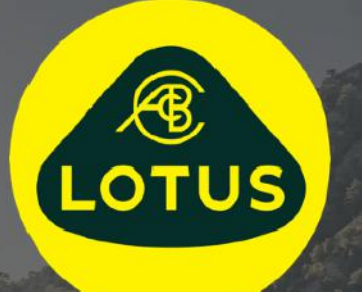

# FELHASZNÁLÓI ÚTMUTATÓ

1. verzió | 2021. május

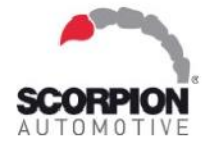

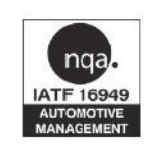

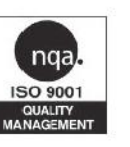

**AUIS BHP** 

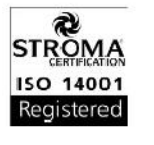

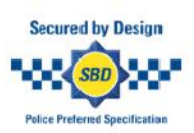

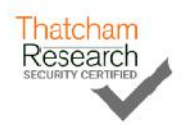

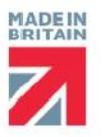

## Tartalomjegyzék

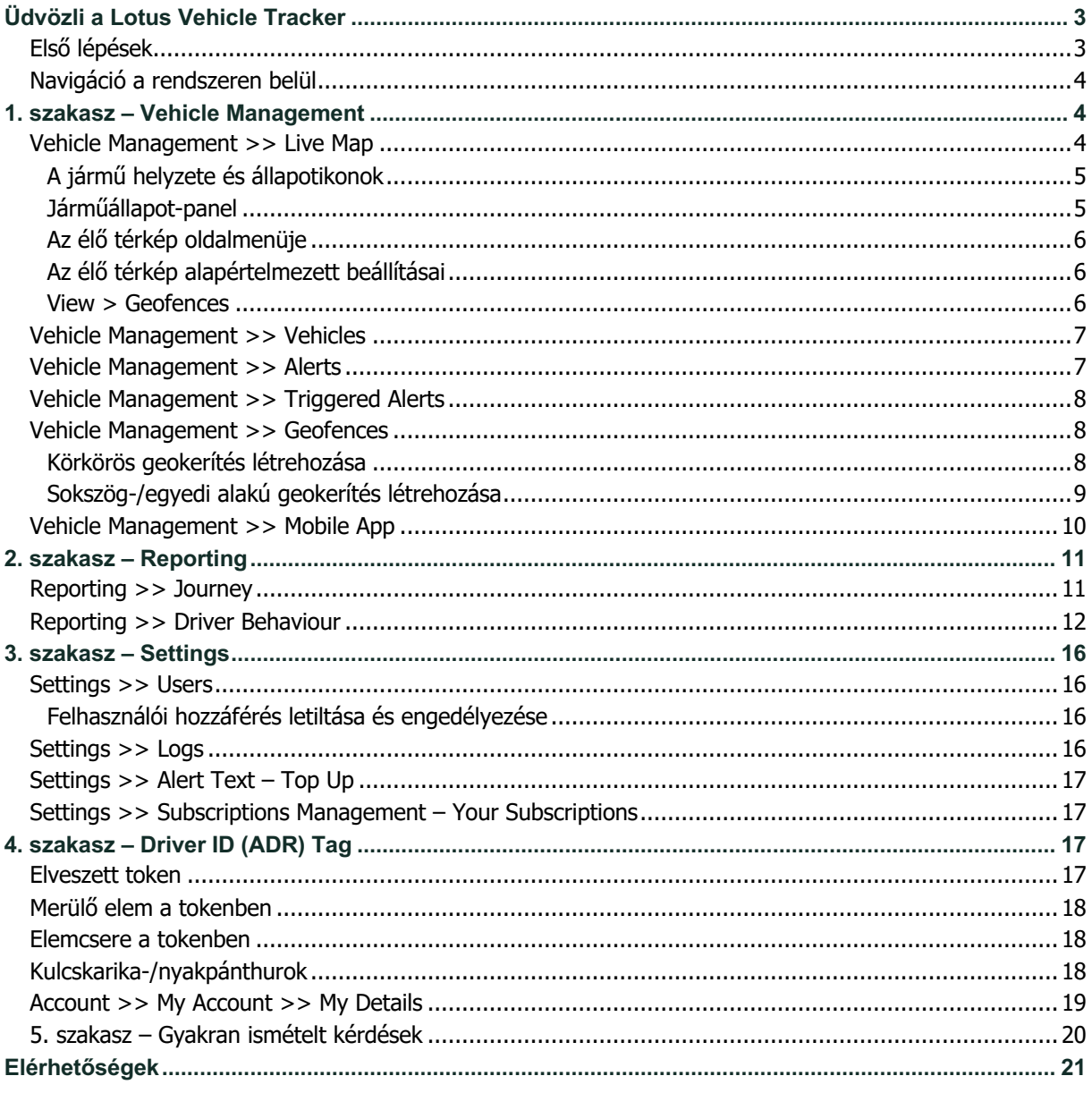

## **Üdvözli a Lotus Vehicle Tracker**

Köszönjük, hogy a Scorpion Automotive Ltd által az Egyesült Királyságban tervezett és gyártott Lotus Vehicle Tracker rendszert választotta.

A Lotus Vehicle Tracker egy fejlett gépjárművédelmi megoldás állandó nyomkövetéssel, amely biztonságot és nyugalmat nyújt, miközben számos kényelmi funkcióval könnyíti meg az autósok életét.

Ha az útmutató (és a végén található gyakran ismételt kérdések) elolvasása után még maradt kérdése, először érdeklődjön a beépítést végző hivatalos Lotus-viszonteladónál. Ha nem tudja elérni a viszonteladót, vagy bizonytalan a pontos teendőket illetően, írjon nekünk a webportálon – minden oldal alján megtalálható a "hagyjon egy üzenetet" mező, ahol üzenetet hagyhat.

### **Első lépések**

A Lotus Vehicle Tracker webhelye az alábbi internetböngészőkön működik optimálisan:

Chrome Edge (csak Windowson) Safari (csak az Apple készülékein)

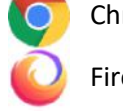

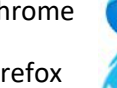

Firefox **Internet Explorer 11 vagy újabb verzió** 

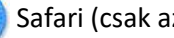

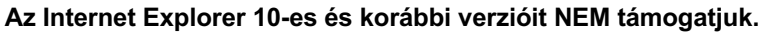

A rendszer elérése:

1. Nyissa meg a Scorpion webhelyét:

https://lotus.scorpiontrack.com/ Kattintson a megfelelő

hivatkozásra (az oldal jobb felső részén)

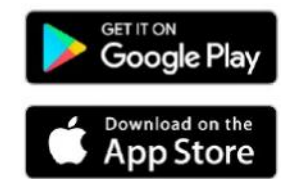

- 2. Jelentkezzen be a fiók létrehozásakor e-mailben kapott adatokkal. Ha elfelejtette a jelszavát, írja be az e-mail-címét, és kattintson a "jelszó visszaállítása" gombra új jelszó beállításához.
- 3. Mobilalkalmazás is elérhető az Apple iOS-eszközeire az App Store-ból, illetve

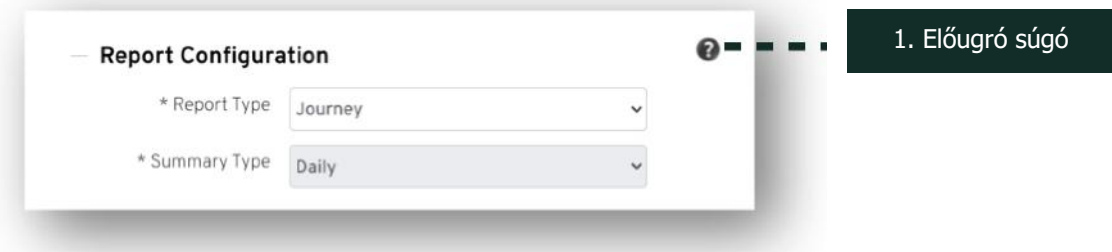

### **Navigáció a rendszeren belül**

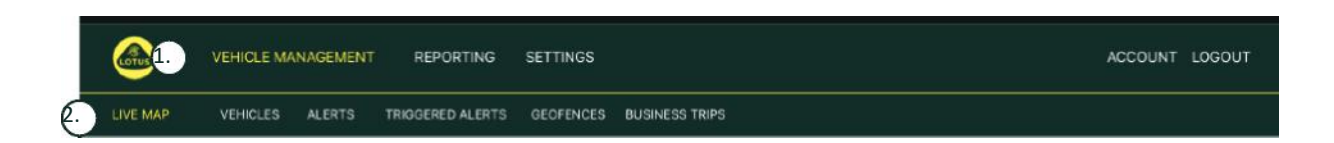

1.Navigáció a szakaszok között

Ezek a fő navigációs szakaszok. Az almenüpontok a kiválasztott szakasznak megfelelően változnak.

2.Navigáció a funkciók között Itt a kiválasztott szakasznak megfelelő funkciók jelennek meg. A funkciókat kattintással érheti el.

## **1. szakasz – Vehicle Management**

Bejelentkezés után a "Járműkezelés" szakasz "jármű" funkciója jelenik meg. Ha szeretné elérni a "Élő térképes nézet" funkciót, a "Járműkezelés" szakasznavigációs menüpontban válassza a "Élő térképes nézet" lehetőséget a funkciósávról (a második sorban).

Ezt így is jelölhetjük: Vehicle Management >> Live Map. Az egyszerűség és a követhetőség érdekében az útmutató további szakaszcímeiben ezt a formátumot használjuk.

### **Vehicle Management >> Live Map**

Ezen az oldalon gyorsan áttekintheti a fiókjában regisztrált összes járművet.

A járművek listája a képernyő bal oldalán látható, és a listában látszik a járművek állapota is.

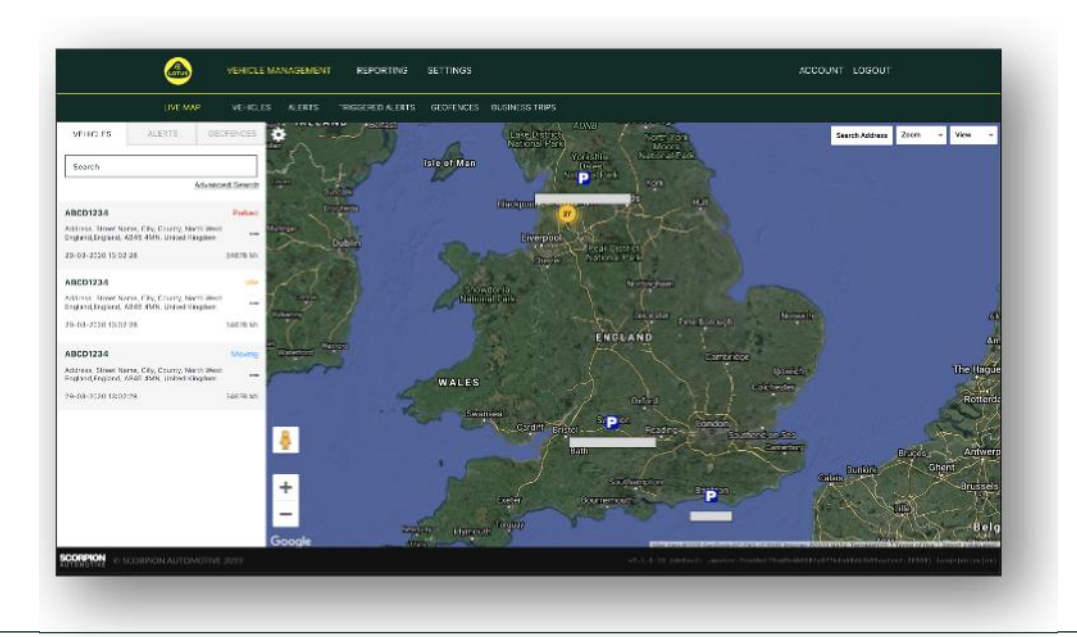

A térkép alapállapotban ki van távolítva, és térképnézetben van, de átválthat műholdas nézetre is, és ugyanúgy mozgathatja a térképet, mint a Google vagy hasonló szolgáltatók térképeit.

Térképnézetben a térkép bármely részére kattinthat jobb gombbal, és egy előugró menüben a következő lehetőségeket választhatia:

- Create a Geofence (geokerítés létrehozása)
- Center Map (térkép középre igazítása)

### **A jármű helyzete és állapotikonok**

A járművek helyzetét ikonok jelölik az élő térképen, amelyek egyben a járművek állapotát is jelzik az alábbiak szerint:

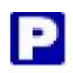

Motor leállítva, nincs gyújtás. Gyújtás bekapcsolva, motor nem jár.

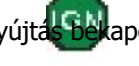

D

CK61UDL

Gloucester

Bath

Birmingham Leicester

Bas

 $\sim$ ntry

oNottingham

Create Geofence

Zoom To Nearest Vehicle Center Map

CK61UDL - 57.87 Mi

PJ10JZA - 105.55 MI

BJ56LZM - 108.40 Mi

ingstoke

King's Lyn Peterborough

A1(M)

Crawley

Norwich

Ips

oSouther

Colches

ord

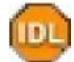

Motor jár, gyújtás bekapcsolva.

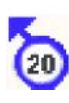

A jármű gyújtás nélkül mozog. Azt jelzi, hogy a jármű nem saját erőből mozog, tehát vontatiák, utánfutón szállítiák, vagy tolják.

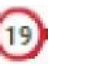

A jármű mozog, gyújtás alatt van, és jár a motor. A haladás sebességét és irányát is jelzi.

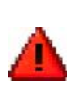

A felhasználó által definiált riasztás. Különféle riasztások állíthatók be. Részletek a "Jelentés" szakaszban.

#### **Járműállapot-panel**

Egy jármű helyzet-/állapotjelző ikonjára kattintva megnyílik a járműállapot-panel. Itt az alábbi jármű- és rendszerállapot-adatok összefoglalása látható:

- 1. Sofőr kódneve a felhasználó adja meg
- 2. Sofőr neve a felhasználó adja meg
- 3. Különböző állapotjelzők: gyújtás állapota, motor állapota, műholdas helymeghatározás pontossága, haladási irány és jármű típusa.
- 4. AUX állapota
- 5. Geokódolt elhelyezkedés
- 6. Pillanatnyi sebesség az adatgyűjtéskor

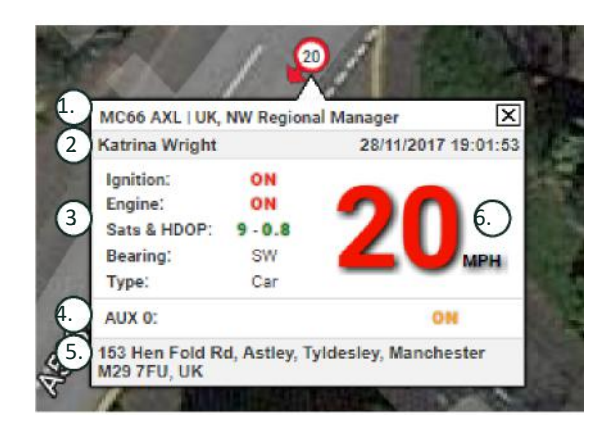

Műholdak száma és HDOP (horizontális pontossághígulás). A helymeghatározáshoz legalább három műhold kell. A HDOP a műholdak egymáshoz viszonyított helyzetének geometriai minőségét méri. A HDOP a vízszintes helyzet relatív pontosságát meghatározó egyik tényező. Minél kisebb a DOP-szám, annál jobb minőségű a geometria. A megfelelő térbeli helymeghatározáshoz a HDOP értékének mindig 2,0 alatt kell lennie.

#### **Az élő térkép oldalmenüje**

Az élő térkép bal oldalán található az oldalsáv, három lappal:

- Vehicles (járművek)
- Alerts (riasztások)
- Geofences (geokerítések)

A "Járművek" lapon megjelenik az élő térképen épp szereplő minden járműve. Ha egy jármű nevére kattint, a lenyíló mezőben további információkat láthat a járműről, amelyet a "Követés" lehetőséggel követhet is a térképen, vagy ráközelíthet.

A "Riasztások" lapon a legutóbbi riasztások jelennek meg. Ha egy riasztás már nem aktuális, ne felejtse el elvetni. Ha sok riasztás szerepel a listában, a "összes elvetése" gombbal egyszerre elvetheti őket. Az elvetett riasztások nem jelennek meg az élő térképen, de elérhetők a "Kiváltott riasztások" lapon és az "Riasztájelentés" néven elérhető riasztási jelentésben.

A "Geokerítések" lapon láthatja az összes létrehozott geokerítését. A geokerítések alapértelmezés szerint el vannak rejtve, de a térképoldal jobb szélén a "Megtekintés" menüpont alatt a "geokerítések megjelenítése" lehetőségre kattintva megjeleníthetők a térképen. A geokerítésekre a "Gyors keresés" mezőben végezhet gyorskeresést, és a geokerítés nevére kattintva ránagyíthat.

#### **Az élő térkép alapértelmezett beállításai**

A képernyő bal felső sarkában látható fogaskerékre kattintva megadhatja az élő térkép alapértelmezett beállításait. Itt módosíthatja a klaszterbeállításokat, a térkép típusát, az alapértelmezett nagyítást és a geokerítések címkebeállításait.

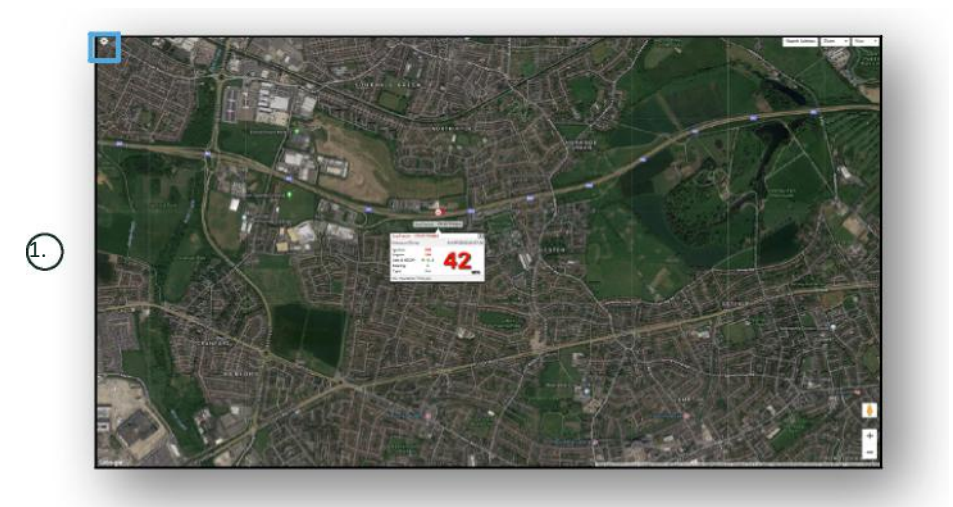

1. Az élő térkép vezérlői

A jobb felső sarokban további vezérlők találhatók. Ezek a következők:

#### **View > Geofences**

Itt ki- és bekapcsolhat egy térképréteget, ahol a fiókjában beállított felhasználói geokerítések látszanak.

### **Vehicle Management >> Vehicles**

Itt megnyílik egy lista az összes járművével, ahonnan gyorsan és egyszerűen elvégezheti az alábbiakat:

- járműinformációk elérése és szerkesztése;
- a rendszerhardver információinak megtekintése;
- meglévő előfizetések megtekintése.

A "Járművek" lapon a járművek listáját láthatja a regisztrációs adatokkal. Itt megtekintheti és szerkesztheti az adatokat. Ha kiválaszt egy járművet a listából, az alábbiakat teheti:

- a jármű megtekintése térképen műholdas nézetben;
- a jármű adatainak megtekintése vagy szerkesztése;
- előfizetési adatok megtekintése;
- riasztások megtekintése vagy szerkesztése;
- járműnaptár megtekintése;
- a kilométer-számláló adatainak megtekintése és frissítése;
- a jármű utolsó ismert helyzetének megtekintése;
- alapértelmezett sofőr megtekintése vagy beállítása/módosítása;
- nyomkövetési beállítások a nyomkövető frissítési gyakoriságának beállítása.

Ha a "Vehicle" > > "Action" lehetőség alatt a "megtekintés" lapra kattint, ugyanaz a képernyő jelenik meg, mint a járműbejegyzésre kattintva. A "tevékenység" lehetőség alatti "szerkesztés" lapra kattintva:

- megtekintheti a kiválasztott járművet;
- frissítheti a kilométer-számlálót;
- módosíthatja a jármű adatait.

### **Vehicle Management >> Alerts**

A riasztás beállítása egyszerű, de érdemes szem előtt tartani néhány dolgot:

- 1. Normál riasztást a sebességre, a gyújtásállapotra, a vezetési stílus pontszámára, az alapjáratra és az alacsony akkumulátorfeszültségre állíthat be. Minden egyéb riasztás más eseményektől és a beépített jellemzőktől függ.
- 2. "Geokerítés-riasztások" a funkció működéséhez előre be kell állítani a geokerítést.

Riasztás létrehozása:

- Válassza a "Riasztás létrehozása" lehetőséget.
- Nevezze el a riasztást, és adjon róla leírást, pl.: "Autó gyújtás be". A riasztás aktiválódik, ha a járművet gyújtás alá helyezik.
- Válassza ki a riasztás típusát, és kövesse a képernyőn megjelenő utasításokat.
- Legyen óvatos a napi riasztások megadásakor. A rendszer alapértelmezés szerint a 0:00 és 23:59 közötti időszakot használja, ezért minden egymást követő napra meg kell adnia az időpontokat. Ha például szeretné, hogy egy jelentés csak szerdán és csütörtökön fusson le, a többi napon 0:00 és 0:00 közé kell állítania az időpontokat. Ha mobilszámokat vagy e-mail-címeket ad meg, a megfelelő mezőben bármennyit megadhat belőlük.
- Ha szeretne a Lotus Vehicle Tracker alkalmazásban figyelmeztetést kapni egy geokerítés területére való belépésről vagy a terület elhagyásáról, jelölje be az "Értesítés az alkalmazásban" négyzetet.
- A riasztást a képernyő alján látható gombra kattintva mentheti el. Most hozzá kell rendelnie a riasztást egy járműhöz.
- Válassza ki a "Riasztások" feliratú lapot.
- Ekkor megjelenik a már beállított riasztások listája.
- · Válassza ki a kiosztani kívánt riasztást, majd kattintson a "riasztás hozzárendelése" lehetőségre, amely pirossal látható a képernyő bal oldalán a riasztás mellett.
- Válassza ki a járművet (a sofőrt) a legördülő listákból, és kattintson a lent látható gombra a módosítások mentéséhez.

### **Vehicle Management >> Triggered Alerts**

Itt szerepel minden korábbi riasztás a geokerítés területére való belépéstől a gyújtás nélküli mozgatásig. Itt megtalálható egy praktikus kereső is, ahol rákereshet egy adott jármű vagy időszak riasztásaira, illetve a riasztások nevére.

### **Vehicle Management >> Geofences**

A geokerítés egy virtuális "elektronikus" kerítés, amelyet beállítva jelentéseket kaphat, ha a járműve belép a zónába, vagy elhagyja azt. A geokerítés rendkívül hasznos eszköz, és könnyen beállítható.

#### **Körkörös geokerítés létrehozása**

Egyetlen kör alakú geokerítés létrehozásához kattintson a "Geokerítés" menülapra, majd a "geokerítés létrehozása" lehetőségre, vagy egyszerűen kattintson a jobb egérgombbal az élő térkép bármely pontjára. Az utóbbi módszer esetén írja be a keresősávba az irányítószámot vagy a település nevét. Nyomja meg az Enter billentyűt, és a térképen a megfelelő helyszín töltődik be. A kívánt geokerítés közepén kattintson a térképre.

Válassza ki a geokerítés színét, nevezze el, adjon hozzá leírást, majd mentse el a "geokerítés létrehozása" lehetőségre kattintva. Az alapértelmezett terület körkörös, de ha szeretné, hogy a terület pontosabb legyen, létrehozhat egyedi alakú geokerítést (lásd lent).

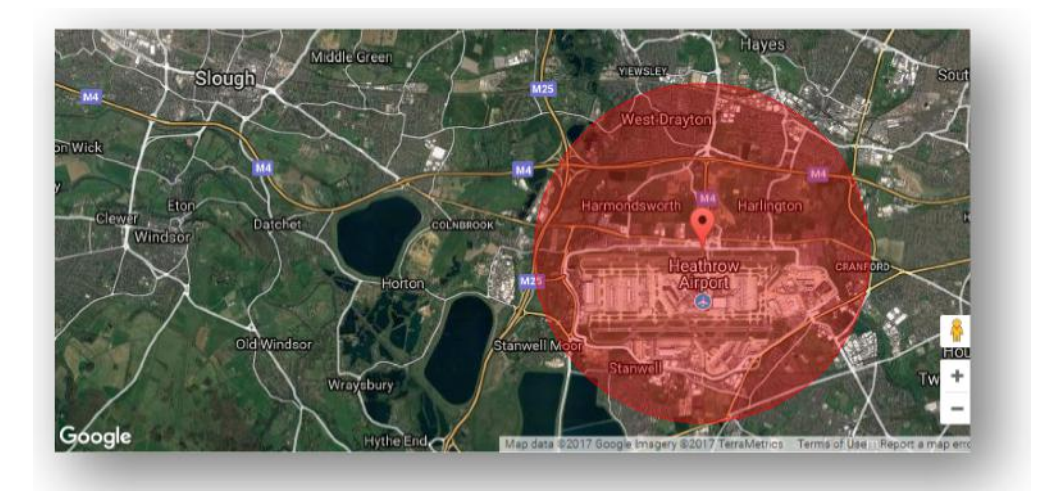

#### **Sokszög-/egyedi alakú geokerítés létrehozása**

Pontos, egyedi alakú geokerítés létrehozásához kattintson a megfelelő helyre (a műholdas nézet segít a pontos jelölésben), majd a bal egérgombbal kattintson a geokerítés kívánt területe körüli pontokra, amíg a pontok össze nem kapcsolódnak, és hálót nem alkotnak a hely körül.

Ha el szeretne távolítani egy pontot, csak vigye az egérmutatót a pont fölé, és kattintson rá a jobb gombbal.

Fontos, hogy a geokerítések körülbelül 10 méterrel szélesebb részt fedjenek le, mint a kívánt terület. Így elkerülhetők a nemkívánatos riasztások, ha pontatlan a műhold, vagy ha a jármű időnként áthalad a határvonalon, amivel nem szeretne foglalkozni.

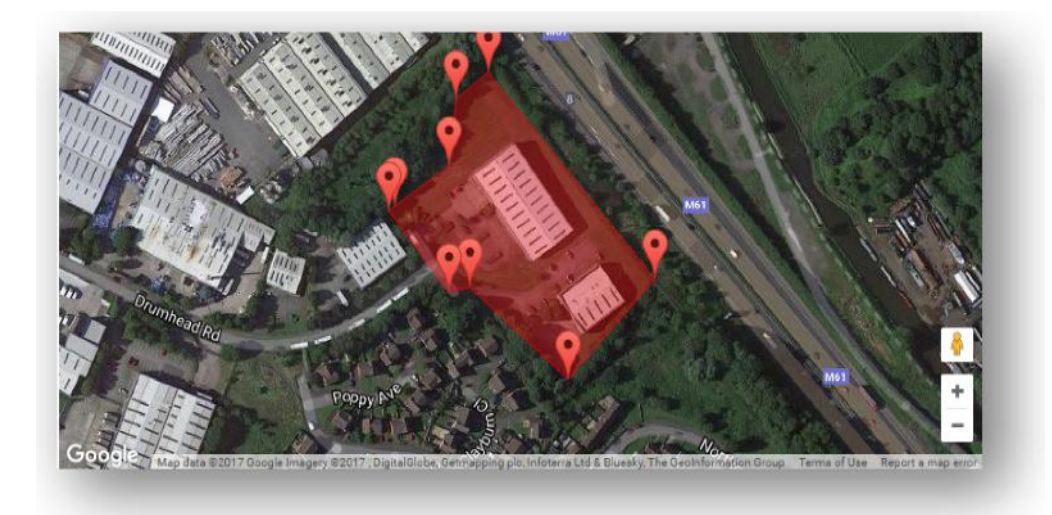

### **Vehicle Management >> Mobile App**

A rendszer teljes funkcionalitása csak a Lotus Vehicle Tracker rendszer asztali böngészős verziójából érhető el, a megadott linken. A rendszert okostelefonjáról is elérheti a Lotus Vehicle Tracker mobilalkalmazással.

Az alkalmazásban láthatja a járművei és a követésre engedélyt adó más felhasználók járműveinek helyzetét, az utak előzményeit és a korábbi naplóbejegyzéseket (ami a webportálon állítható be), élő riasztásokat és értesítéseket kaphat, kezelheti a fiókadatokat, és közvetlenül kommunikálhat a Scorpion munkatársaival.

Az ingyenes alkalmazás elérhető az Apple iOS-eszközeire az App Store-ból, illetve Android-eszközökre a Google Play áruházból. Keressen rá a "Lotus Vehicle Tracker" kifejezésre. A telepítés után egyszerűen jelentkezzen be az alkalmazásba a kapott bejelentkezési adatokkal. Később gyorsan bejelentkezhet az alkalmazásba a négyjegyű PIN-kóddal vagy a Touch ID-vel.

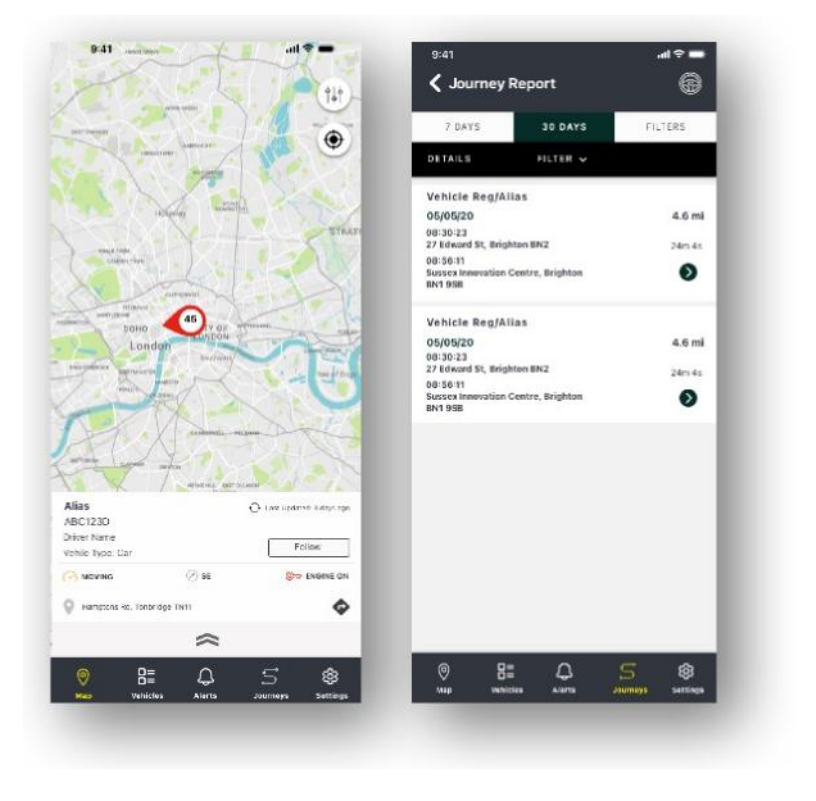

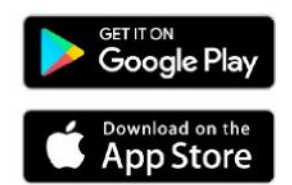

**A Lotus Vehicle Tracker rendszer felhasználói útmutatója | 1. verzió 10**

## 2. szakasz – "Reporting"

A Lotus Vehicle Tracker jelentéskészítési szakaszát a fent látható szakasznavigációs sávból, a "Jelentés" lehetőségre kattintva érheti el. Az funkciósávon (a második sorban) megjelennek a jelentéskészítési lehetőségek.

Az alapértelmezett nézet a "Utazási jelentés generálása" (Reporting >> Journey), mert a felhasználók ezt a jelentést kérik le a leggyakrabban. A második sorban látható funkciósávon azonban egyetlen kattintással kiválaszthatja a megjelenített jelentést.

### **Reporting >> Journey**

Válasszon az alábbi útösszefoglaló-típusokból:

- "Individual" utanként lebontva láthatók az útadatok és a megfelelő térképnézetek.
- "Daily" az útadatok és a megfelelő térképnézetek napi összefoglalása a felhasználó által kiválasztott időszakban.
- "Monthly" az útadatok és a megfelelő térképnézetek havi összefoglalása a felhasználó által kiválasztott időszakban.

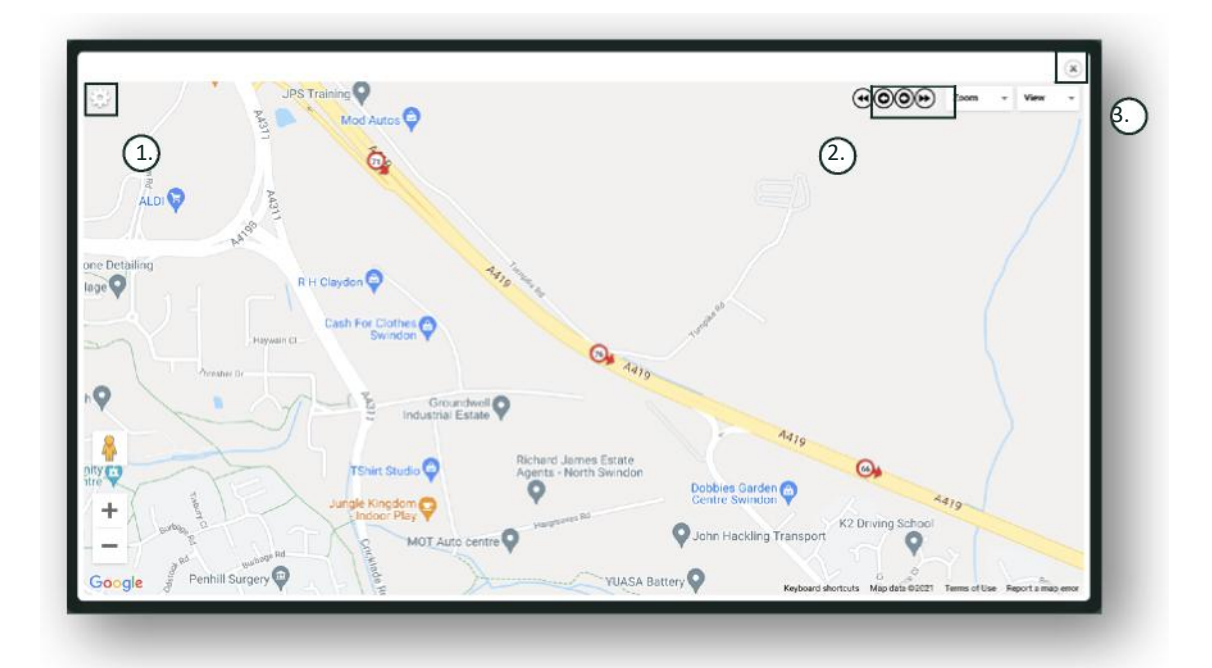

- 1. Térképbeállítási menü klaszter- és nagyítási vezérlőkkel.
- 2. Balra és jobbra mutató nyílgombok, amelyekkel végigugorhat az úton.
- 3. Ablak bezárása.

A térkép bezárásával (X a jobb felső sarokban) visszatérhet a jelentéshez. Ezek ugyanannak a jelentésnek a variációi, és mindben látszanak az alábbiak:

- utak száma;
- utazás ideje;
- alapjárati idő;
- megtett táv;
- átlagsebesség;
- legnagyobb sebesség.

### **"Reporting" >> "Driver Behaviour"**

A Lotus Vehicle Tracker adatokat biztosít a vezetési stílusáról, hogy segítsen az alábbiakban:

- üzemanyagköltségek csökkentése;
- biztonságosabb vezetés;
- amortizációs költségek és állásidő csökkentése;
- biztosítási díjak csökkentése a kockázatok csökkentésével.\*

\*Fontos: a Lotus Vehicle Tracker nem osztja meg a vezetési stílusával kapcsolatos adatokat a biztosítótársaságokkal. A vezetési stílust figyelő modul használatával azonban javíthat a vezetésén, hogy csökkenjen a balesetek és a közlekedési szabálysértések kockázata, amelyek növelhetik a biztosítási díjait, illetve a biztosítása elutasításához vagy korlátozott feltételekkel való elfogadásához vezethetnek.

A rendszer négy nemkívánatos vezetési viselkedés előfordulásainak számáról és súlyosságáról készít jelentést. Ezeket négy szín jelöli az alábbiak szerint:

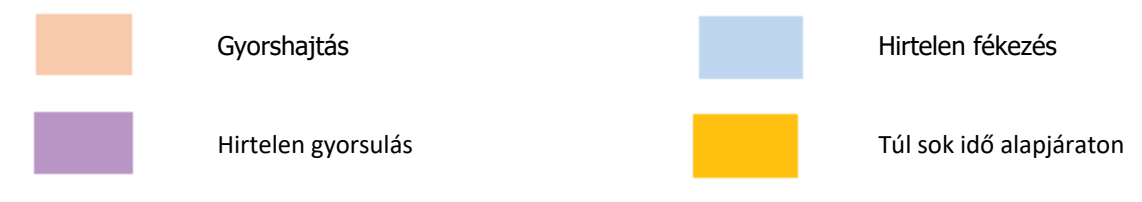

#### Fontos tudnivalók

A jelentésben rögzített és bemutatott események mind megfontolandó problémák. Tehát az első sávba tartozó események nem azt jelentik, hogy rendben volt a vezetés, hanem az öt súlyossági fokozat első szintjét jelölik az alábbiak szerint:

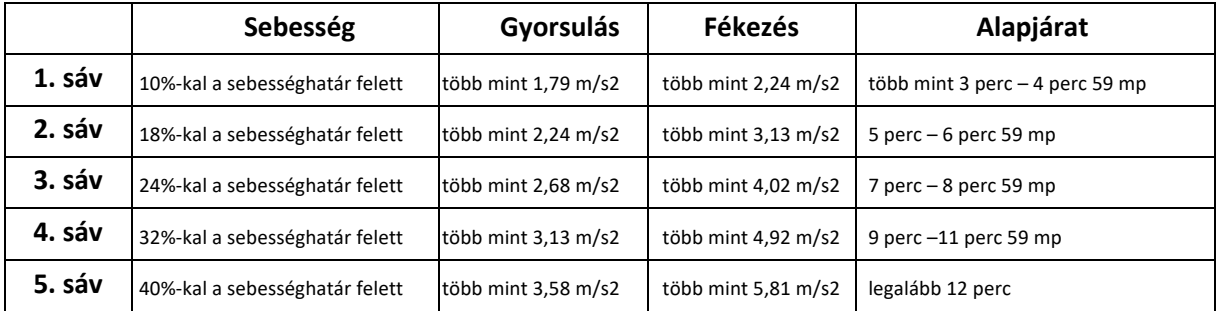

A járművezetői viselkedés értékelésekor vegye figyelembe a körülményeket, mielőtt bármilyen következtetést vonna le a bemutatott adatokból. Például:

- A modul célja, hogy azonosítsa, megfigyelje és pontozza a "viselkedést", nem pedig az anomáliákat. Az egyszeri események rögzítése mellett a modul 15 másodpercenként megvizsgálja és jelenti a nemkívánatos eseményeket az ismétlődően gyenge viselkedés azonosítása érdekében.
- Az alkalmankénti hirtelen gyorsulás és fékezés nem feltétlenül jelez rossz vezetési stílust. Valójában azt is jelezheti, hogy a vezető ügyesen került el ütközéseket.
- Ha egy járművet egy darabig nem használnak, 100%-os pontszámot kap. Ha tehát egy járművet nagyon keveset vagy egyáltalán nem használnak (amit az összefoglaló oszlopban a "Összes utazás" és a "Vezetési idő" értékek jeleznek), érdemes lehet figyelmen kívül hagyni a járművet, ha összehasonlító elemzést végez.
- Ugyanígy ha egy jármű 1500 km-t tett meg számos utazással, nagyobb valószínűséggel fordulnak elő incidensek, mint ha egy darab 150 km-es utat tett volna meg.
- Ha egy jármű rendszeresen közlekedik kanyargós alsóbb rendű utakon, valószínűbbek a hirtelen gyorsulások és fékezések, mint a rendszeresen autópályázó járműveknél.
- A szoftver a Google Térképek API-ját használja külső féltől származó térképréteggel a sebességhatárokról. Nem tudjuk garantálni a sebességhatárok 100%-os pontosságát, különösen az átmeneti sebességkorlátozások és az intelligens autópályák változó sebességkorlátozásai mellett.
- Eddigi adataink szerint a leggyakoribb és legsúlyosabb gyorshajtások az alacsonyabb sebességkorlátozású utakon fordulnak elő. Például: Az 5. sáv gyorshajtási eseményei 40%-kal haladják meg a megengedett sebességet. Ezért az 5-ös sávba tartozó incidens a következő esetekben fordul elő:
	- Egy jármű 50-es táblánál legalább 70 km/h-val hajt. Ezzel 20 km/h-val túllépte a sebességhatárt.
	- Egy jármű 90-es táblánál legalább 126 km/h-val hajt. Ezzel 36 km/h-val túllépte a sebességhatárt.
	- Egy jármű 130-as táblánál legalább 182 km/h-val hajt. Ezzel 52 km/h-val túllépte a sebességhatárt.

#### "Driver Behaviour" – "Vehicle Summary"

Ez a vezetési stílusról szóló jelentés első oldala. Alapértelmezés szerint a fiók minden járműve jelenik meg, a legrosszabbtól a legjobb pontszámig sorba állítva. Az "eredmény" oszlopfejlécre kattintva ezt a sorrendet megfordíthatja.

A pontszámot százalékos érték fejezi ki, ahol 100% a tökéletes pontszám, nemkívánatos incidensek nélkül.

A pontszám alapja a négy típusú nemkívánatos esemény előfordulásainak száma és súlyossága. Ez lebontva látható az egyes sofőrökhöz tartozó oszlopdiagramon.

#### Jelentésnézetek és szűrők

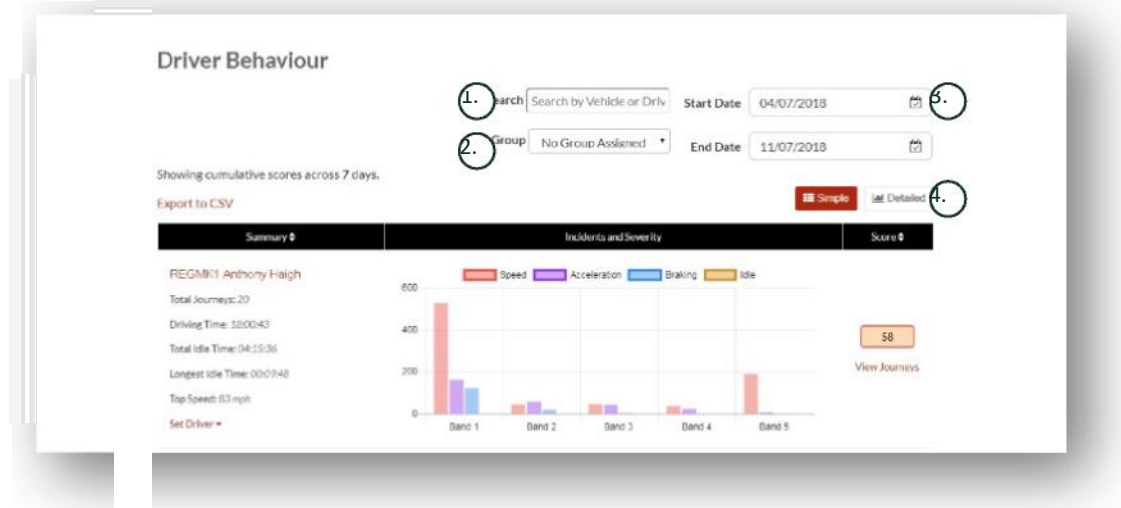

- 1. Keressen rá egy adott járműre vagy sofőrre, ha korábban megadta. A szűrő alapértelmezés szerint minden járművet mutat.
- 2. Adja meg a jelentés időszakát (alapértelmezett az utolsó 7 nap).
- 3. Váltson az egyszerű és a részletes (oszlopdiagramos) nézet között.

#### A jelentésben szereplő adatok

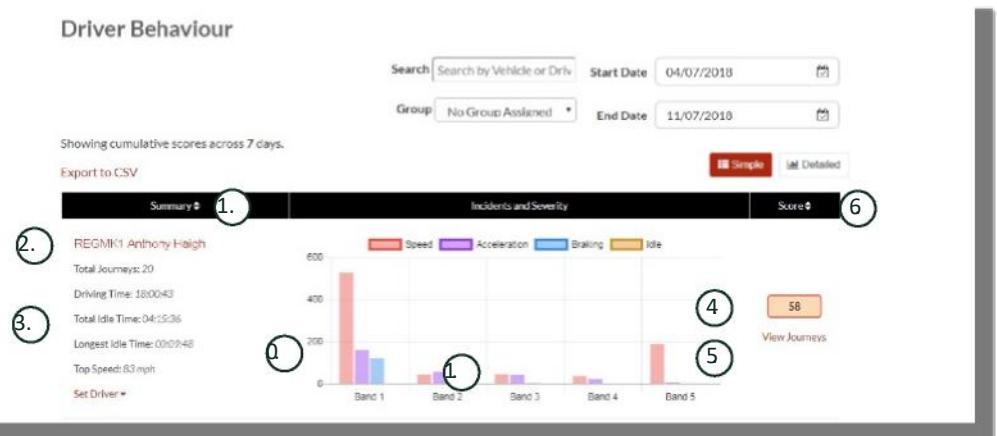

Ha meg szeretné tekinteni az egyes utazásokat, amelyekből összeáll a pontszám alapját jelentő összes incidens, kattintson a "Utazások megtekintése" lehetőségre.

- 1. Ide kattintva betűrendbe rendezheti az összesített adatokat járművek szerint.
- 2. Sofőr neve a felhasználó adja meg.
- 3. Út összefoglalója.
- 4. Incidensek száma.
- 5. Az incidensek súlyossága.
- 6. Összesített pontszám.
- 7. Ide kattintva egy adott járműpontszámhoz tartozó utakat jeleníthet meg.
- 8. Ide kattintva pontszám alapján rendezheti a találatokat.

### "Driver Behaviour" – "Individual Vehicle Journeys"

Az "utazások megtekintése" lehetőségre kattintva az alábbi képernyőt látja:

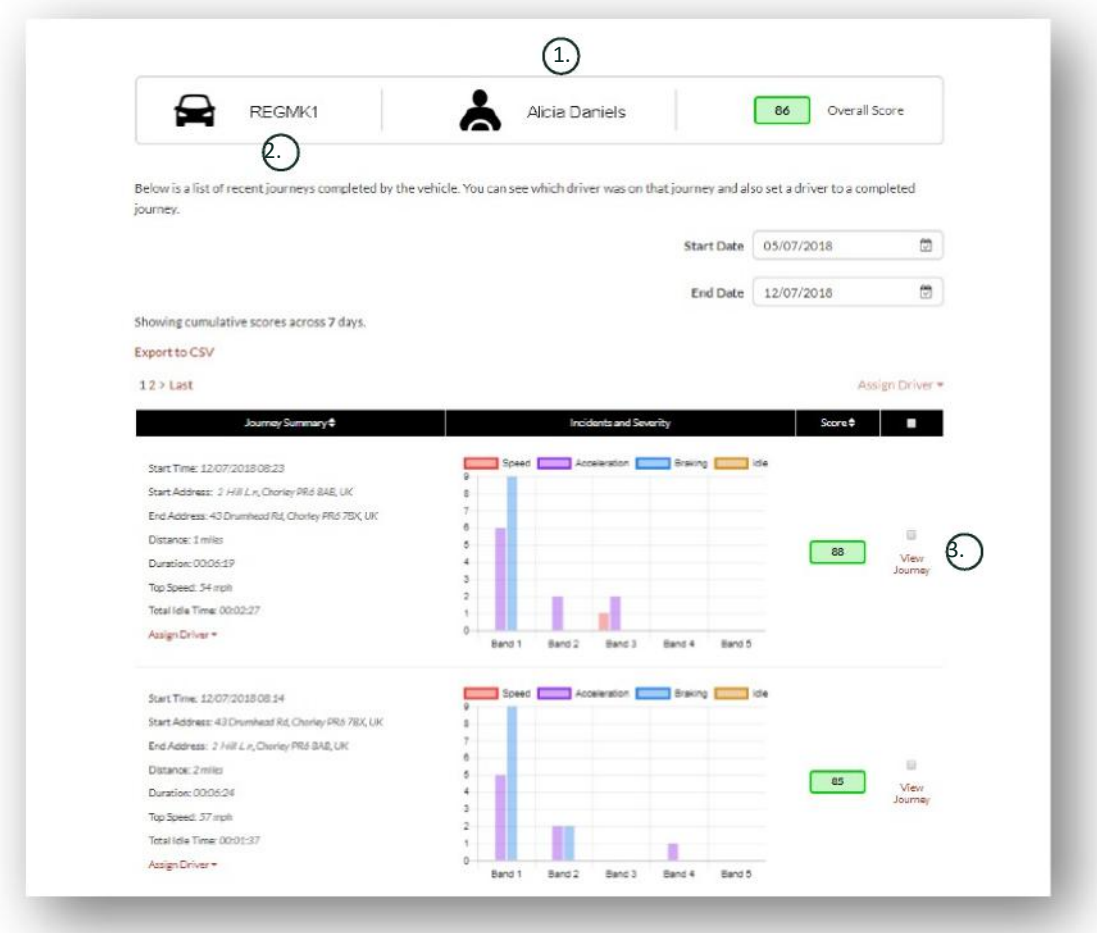

- 1. Sofőr (a felhasználó adja meg)
- 2. Regisztrációs szám
- 3. Térkép/út megtekintése

Az utak időrendben szerepelnek, elsőként a legutóbbi. Az "Utazási összefoglalás" "rendezé" kapcsolójára kattintva megfordíthatja a sorrendet. Az út tényleges útvonalának megtekintéséhez kattintson az "Utazás megtekintése" lehetőségre.

## **3. szakasz – "Settings"**

A "Beállítások" szakaszban a következő rendszerbeállításokat érheti el:

### **Settings >> Users**

Itt az alábbiakat teheti:

- Megtekintheti és szerkesztheti a felhasználói adatokat.
- Módosíthatja a felhasználói jelszavakat.

#### **Felhasználói hozzáférés letiltása és engedélyezése**

Válassza ki a felhasználót a listából, kattintson a "Szerkesztés" lehetőségre, és a "Fiók aktív" mező mellett válassza a "Letiltva" lehetőséget a legördülő menüből, vagy a felhasználói hozzáférés helyreállításához az "Aktív" lehetőséget.

### **Settings >> Logs**

Ez a szakasz akkor hasznos, ha több felhasználót állított be a rendszerben hozzáférési jogokkal az adatok megtekintéséhez. Ebben a szakaszban láthatja a rendszer minden felhasználójának minden műveletét. Szűrhet felhasználók és az elvégzett műveletek típusa szerint. Láthatja például, hogy ki törölte a riasztásokat (Reports >> Live map – alerts – dismiss all). Ez így jelenik meg:

- Action Dismiss
- Type Triggered Alerts

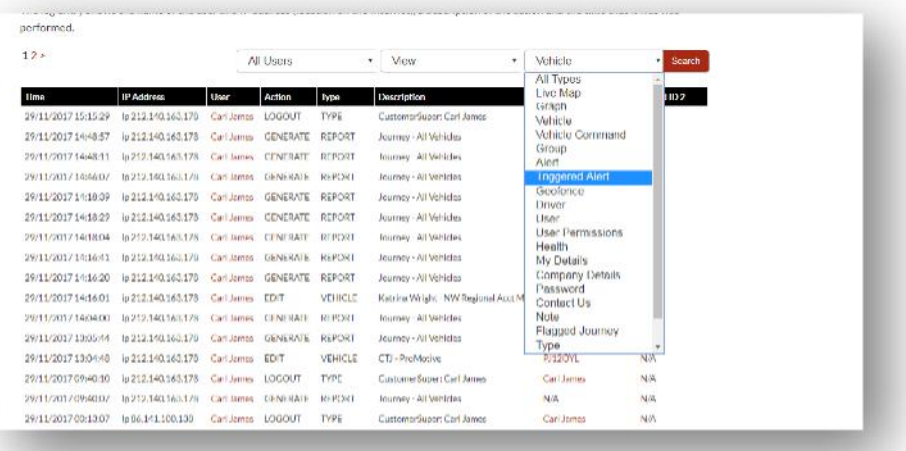

Minden naplóeseményhez dátum- és időbélyegző tartozik, és a rendszerfelhasználó IP-címe is szerepel bennük.

**A Lotus Vehicle Tracker rendszer felhasználói útmutatója | 1. verzió 16**

### **Settings >> Alert Text – Top Up**

Alapértelmezés szerint minden jelentést, riasztást és adatot e-mailben küldünk el. Csomagokban azonban szöveges üzeneteket vásárolhat, így SMS-ben kaphatja meg az információkat e-mail helyet. Ez díjköteles szolgáltatás. A Lotus Vehicle Tracker alkalmazásban beállíthatja azt is, hogy push-értesítésként kapja meg a riasztásokat.

Az SMS-riasztások különösen hasznosak akkor, ha valaki szeretné látni a riasztásokat, de nincs emailezésre alkalmas okostelefonja, vagy ha valaki egyszerűen hamarabb látja az SMS-eket (például mert rengeteg e-mailt kap).

A szöveges üzenetek 100, 500, 1000 és 5000 darabos csomagban vásárolhatók meg.

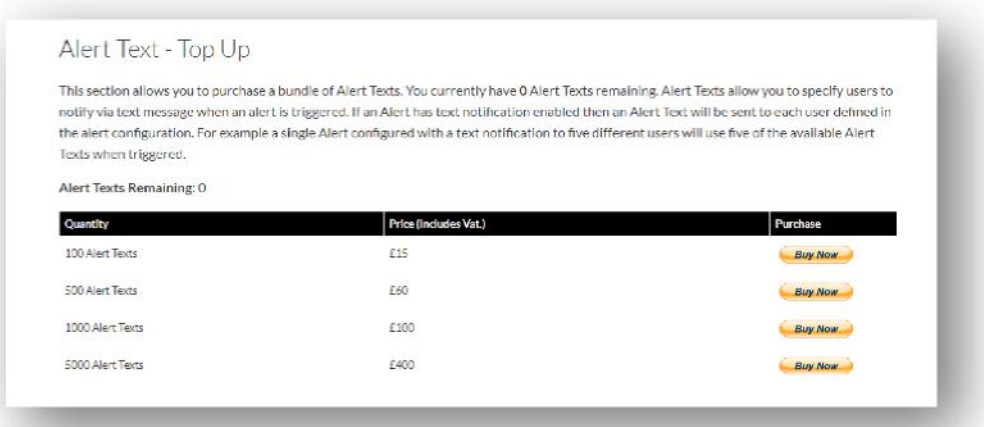

### **Settings >> Subscriptions Management – Your Subscriptions**

Ebben a szakaszban láthatja és kezelheti a fiókjába tartozó minden jármű előfizetését.

További havi vagy éves előfizetéseket állíthat be és vásárolhat, és PDF-formátumban megtekintheti vagy letöltheti a biztosítói igazolást.

Az előfizetési nyugtákat is itt láthatja.

## **4. szakasz – Driver ID (ADR) Tag**

A rendszerhez két vezetőazonosító ADR-token tartozik (Automatic Driver Recognition – a sofőr automatikus felismerése). További tokeneket is vásárolhat – a berendezéshez legfeljebb hat token regisztrálható. Az új tokenek az első használatkor automatikusan csatlakoznak az egységhez. A rendszer automatikus üzenetet küld Önnek, hogy megerősítse a token felismerését. Ha nem kapja meg az üzenetet, lehet, hogy nincs meg nálunk az Ön telefonszáma. Ebben az esetben hívja ügyfélszolgálatunkat a 01257 249 928 számon.

### **Elveszett token**

Ha egy token elveszett vagy megsérült, el kell távolítania a rendszerhez csatlakoztatott tokenek közül – de ehhez minden meglévő tokennek jelen kell lennie. Ehhez hívja ügyfélszolgálatunkat a 01257 249 928 számon, vagy vigye el a járművet a beépítést végző viszonteladóhoz.

### **Merülő elem a tokenben**

Ha az ADR-tokenen (Automatic Driver Recognition) levő piros LED folyamatosan villog, elemcsere szükséges. Az elemcserére mindenképp szükség van, mert ha túlságosan lemerül, a LED nem villog többé, és a token működése leáll. Az S5-VTS-re konfigurált STM-sorozatú egységeknél ez azt eredményezi, hogy a ScorpionTrack távfelügyelete többször hívja fel az ügyfelet, hogy megerősítse a jármű jogosult mozgatását.

### **Elemcsere a tokenben**

A tokenben egyetlen lítiumos CR2450 tartós elem található. Scorpion-cikkszám: BTY020. Egy elem élettartama várhatóan tö0bb mint 12 hónap.

Az elem cseréje:

- 1. Keresse meg a mélyedést a ház oldalán, és óvatosan húzza szét egymástól a felső és alsó burkolatot.
- 2. Távolítsa el a házból az áramköri lapot ( ahol az elem is van), hogy ki tudja venni az elemet.
	- 3. Az elemet egy kapocs tartja a helyén.

4. Az ábrán látható irányoknak megfelelően csúsztassa ki a régi elemet, és csúsztassa be az újat.

Ha erre nem ügyel, megsérülhet az áramköri lap. Ügyeljen rá, hogy az elem pozitív (+)

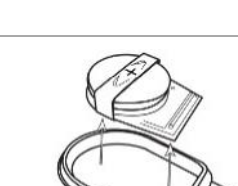

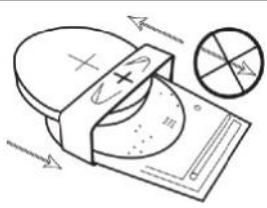

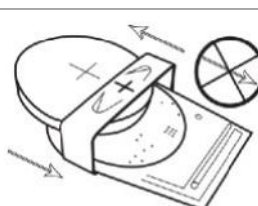

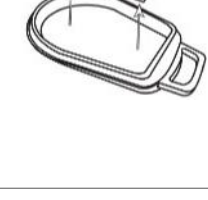

5. Helyezze vissza a házba az áramköri lapot ( az elemmel együtt).

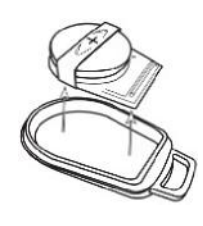

6. Igazítsa össze a ház két felét, és nyomja össze határozottan, hogy összekattanjanak. A csatlakozás legyen körben egyenletes.

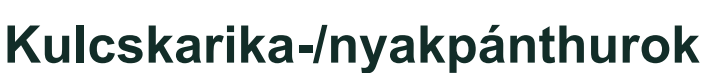

A tokenen kulcskarika-/nyakpánthurok található, hogy nyakpánthoz vagy kulcskarikára rögzíthesse. Biztonsági okokból nem ajánljuk, hogy a tokent az autó indítókulcsához rögzítse. Ha elveszti vagy ellopják az indítókulcsot, rendkívül megnöveli a biztonságot, ha külön tartotta a tokeneket.

### **Account >> My Account >> My Details**

- A fiókban rögzített elérhetőségek módosítása, frissítése és kezelése.
- Jelszó módosítása.
- Biztonsági kérdés és válasz hozzáadása, hogy lopás esetén azonosíthassuk Önt.
- A Lotus Vehicle Tracker cookie- és adatvédelmi szabályzatának megtekintése.
- A Lotus Vehicle Tracker szerződési feltételeinek megtekintése.
- A Lotus Vehicle Tracker jelen felhasználói útmutatójának letöltése PDF-ként.
- Extra vészhelyzeti telefonszámok hozzáadása lopás esetére, például munkahely, házastárs, asszisztens stb. száma.
- A sebességjelzők megjelenítése és elrejtése az élő térképen.
- Az engedélyek és a rendszerhozzáférési beállítások megjelenítése.

### **5. szakasz – Gyakran ismételt kérdések kérdések**

- K. Az élő térkép bal oldalán mit jelentenek az állapotleírások és színek?
- V. Az állapotkódok és a színek az alábbiakat jelentik:
	- Ignition : Gyújtás bekapcsolva, motor nem jár.
	- Moving : A jármű mozog, gyújtás alatt van, és jár a motor.
	- Idle : Motor jár, gyújtás bekapcsolva.
	- Parked : A motor nem jár, nincs gyújtás.
- K. Mire való a "Jármű követése" gomb az élő térképen?
- V. Ha a "Jármű követése" gombra kattint, a térképen az adott jármű kerül középre, és követheti a mozgását.
- K. Hogyan fizethetek online az előfizetésemért?
- V. A "Settings" >> "Subscription Management" oldalon kövesse az utasításokat. Felhívhatja a Scorpion helyi képviseletét is (elérhetőségek az útmutató végén).

Az előfizetést a Lotus Vehicle Tracker alkalmazásban is kifizetheti a "Settings" >> "Subscriptions" lehetőség alatt.

Ha az Egyesült Királyságban él, és telefonon keresztül szeretne kártyával fizetni, hívja a 01257 249 928 számot (az előfizetési csapatot a 4-es melléken éri el).

- K. Hogyan állíthatok be riasztást és rendelhetem hozzá egy járműhöz?
- A. Válassza a "Vehicle Management" >> "Alert" "create alert" lehetőséget. A riasztás létrehozása után a "riasztás" lapon láthatja a már létrehozott riasztások teljes listáját. A kívánt riasztás mellett jobbra kattintson a "járművek hozzárendelése" lehetőségre, és rendelje hozzá a megfelelő járművet.
- K. Hogyan állíthatok be geokerítést?
- v. A "Vehicle Management" >> "Geofences" menüben válassza a "create geofence" lehetőséget egyetlen terület hozzáadásához. A geokerítésekről a "Vehicle Management" – "Geofences" szakaszban tudhat meg többet.
- K. Mit jelent, ha az ADR-tokenen (Automatic Driver Recognition) villog a LED?
- V. Ha az ADR-tokenen (Automatic Driver Recognition) levő piros LED folyamatosan villog, elemcsere szükséges. Az elemcserére mindenképp szükség van, mert ha túlságosan lemerül, a LED nem villog többé, és a token működése leáll. Ez azt eredményezi, hogy a Lotus Vehicle Tracker távfelügyelete többször hívja fel az ügyfelet, hogy megerősítse a jármű jogosult mozgatását. Az ADR-token (Automatic Driver Recognition) elemcseréjéről a 4. szakaszban ("Driver ID (ADR) Tag"), a "Merülő elem a tokenben" rész alatt olvashat.
- K. A biztosítóm igazolást kér a beépítésről, amely bizonyítja, hogy egy vagy több járművem biztosítótársaságok által jóváhagyott ScorpionTrack gépjárművédelmi nyomkövető rendszerrel rendelkezik.
- V. A "Settings" >> "Subscription Management" menüpontban kattintson a megfelelő jármű(vek) melletti "Certificate" hivatkozásra. Innen letöltheti és elmentheti az igazolást PDF-formátumban, amit aztán kinyomtathat vagy e-mailben továbbíthat.

## Elérhetőségek

## Kérdése van?

Ha kérdése technikai vagy működési jellegű, elsőként alaposan olvassa át ezt a felhasználói útmutatót. Ha az útmutató elolvasása után is maradt kérdése, használja a webhelyen a kapcsolatfelvételi űrlapot, vagy hívja a Scorpion Automotive helyi képviseletét:

Európa, Észak- és Dél-Amerika, Ausztrálázsia

Scorpion Automotive Ltd Scorpion House Drumhead Road **Chorley** PR6 7DE

F.: +44 (0)1257 249 938 Web: www.scorpionauto.com

#### Közel-Kelet és Észak-Afrika

Scorpion Automotive FZE Po box 7073 Al Shmookh Building UAQ Freezone Authority UAQ Egyesült Arab Emírségek

Egyesült Királyság Tel.: +971 (0)4705 0777 Mobil: +971 (0)55 4409000 Tel.: +44 (0)1257 249 928 Web: www.scorpionautomena.com

#### Ázsia és Távol-Kelet

Scorpion Automotive Asia Pvt Ltd Plot No 81, B- 4 General Block Near Hinoday M I DC Bhosari Pune 411026 India

Tel.: +91 (0)20 65292889 Web: www.scorpionauto.in

#### Csak Pakisztán

C/O Netsys Communications Pvt Ltd Office 101, Capital Business Centre F-10 Markaz Iszlámábád Pakisztán

Tel.: +92 (0)33 46754400 (Kapcsolattartó: Hassan Mirza) Web: www.scorpionauto.pk

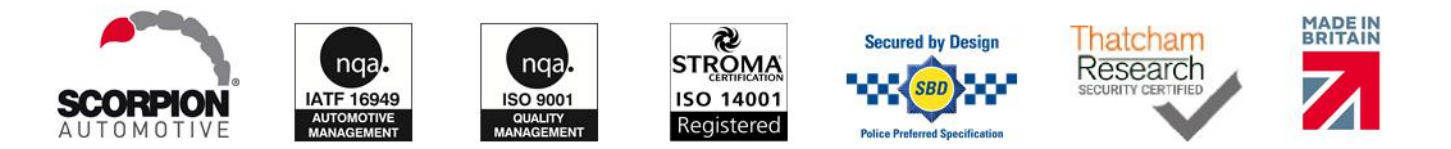

Head Office | Scorpion House | Chorley North Business Park | Drumhead Road | Chorley | PR6 7DE | Egyesült Királyság

A Scorpion Automotive Ltd ISO9001, ISO14001 és IATF16949 minősítéssel rendelkezik, és megkapta a PACCAR 10PPM minőségügyi díjat. ScorpionTrack, Sigma, Sterling, Toad és Datatool márkanéven Thatcham Quality Assured (TQA) minősítésű, biztosítótársaságok által jóváhagyott járműbiztonsági termékek széles körét kínáljuk.

A Scorpion Automotive Ltd kijelenti, hogy a ScorpionTrack – STX70, ScorpionTrack – STX71, ScorpionTrack – STX71S5 és Scorpion Fob RKREM20B0 típusú rádióberendezések, amelyekről az útmutató szól, megfelelnek az Európai Parlament és a Tanács 2014/53/EU irányelvének. Az EU-s megfelelőségi nyilatkozat útmutatója| 1. Verzió teljes szövege a Scorpion Automotive webhelyén érhető el.

Elnyertük a Made in the UK Automotive Award 2018, ITN Best Vehicle Security & Telematics Provider Award 2018, NAA International Trade Award 2017, Company of the Year 2016 és Manufacturing Excellence Award 2016 díjakat. ICE Best Consumer Tracking Product díj. A FORS, SMMT és MCIA tagja.